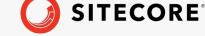

Sitecore Experience Platform 9.2.0 Sitecore Experience Platform Upgrade Guide November 26, 2020

# Sitecore Experience Platform Upgrade Guide

Sitecore Experience Platform 9.2.0

Upgrade to Sitecore XP 9.2.0 from Sitecore XP 9.0.2 or later

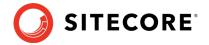

## **Table of Contents**

| Chapter 1 |                                                      |    |
|-----------|------------------------------------------------------|----|
| 1.1 Pre   | requisites                                           |    |
| Chapter 2 | Preparing to Upgrade Sitecore XP                     | 6  |
|           | s and scripts for upgrading                          |    |
| 2.2 Pre   | upgrade steps for Sitecore XP                        | 8  |
| 2.2.1     | Stop active content tests                            | 8  |
| 2.2.2     | Upgrade the databases                                | 8  |
| 2.2.3     | Disable Sitecore modules                             | 8  |
| 2.2.4     | Disable Web Forms for Marketers                      | 8  |
| 2.2.5     | Disable active Sitecore services                     | 9  |
| 2.2.6     | Disable custom DLLs                                  | 9  |
| 2.2.7     | Add the Security Connection String                   | 9  |
| Chapter 3 | Using the Sitecore Update Center                     | 10 |
| 3.1 Site  | ecore Update Center                                  | 11 |
| 3.1.1     | Update mode                                          | 12 |
| 3.1.2     | Configuration                                        | 12 |
| 3.2 Usi   | ng the Sitecore Update Center                        | 13 |
| Chapter 4 | Upgrade Sitecore xConnect Server                     | 14 |
| 4.1 Pre   | pare to upgrade xConnect Server                      | 15 |
| 4.1.1     | Prerequisites for Upgrading xConnect                 | 15 |
| 4.1.2     | Backup your Customizations                           | 16 |
| 4.1.3     | Stop Windows services                                | 16 |
| 4.2 Upg   | grade the xDB databases                              | 17 |
| 4.2.1     | Upgrade existing 9.0.2 databases                     | 17 |
| 4.2.2     | Upgrade the Collection database on SQL Server        |    |
| 4.2.3     | Upgrade the Collection database on MongoDB           |    |
| 4.2.4     | Upgrade the Processing Engine Tasks database         | 18 |
| 4.2.5     | Upgrade the Messaging database                       | 18 |
| 4.3 Upo   | date the Files                                       |    |
| 4.3.1     | Add New Connection Strings                           |    |
| 4.3.2     | Restore Customizations                               |    |
|           | nfigure the Search Provider                          |    |
| 4.4.1     | Configure Solr                                       |    |
| 4.4.2     | Configure Azure Search                               | 21 |
|           | nfigure Azure Key Vault                              |    |
| Chapter 5 | Install the Sitecore Cortex Processing Engine        |    |
|           | tall and Configure Sitecore Cortex Processing Engine |    |
|           | tall and Configure Microsoft Machine Learning Server |    |
| Chapter 6 | Upgrading Sitecore XP                                |    |
| 6.1 Usi   | ng the Update Center to Upgrade to Sitecore 9.2.0    |    |
| 6.1.1     | Install the Upgrade Package                          |    |
|           | ubleshooting                                         |    |
| Chapter 7 | Configure Sitecore                                   |    |
|           | view Changes in Configuration Files                  |    |
| 7.1.1     | The Helix Folder Structure                           |    |
| 7.1.2     | Review patch files with customization                |    |
| 7.1.3     | Review the Web.config Customizations                 | 33 |

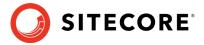

## Sitecore Experience Platform 9.2.0

| 7.1.4      | Reviewing and specifying the search provider            | 33 |
|------------|---------------------------------------------------------|----|
| 7.1.5      | Reviewing and specifying the server role                | 34 |
| 7.1.6      | Update Sitecore. Analytics. Exclude Robots. config file | 35 |
| 7.2 Up     | grading Solr                                            | 36 |
| 7.2.1      | Create new Solr indexes                                 | 36 |
| 7.2.2      | Populate the Solr Managed Schema                        | 36 |
| Chapter 8  | Post-upgrade Steps                                      | 38 |
| 8.1 Ge     | neral Maintenance                                       | 39 |
| 8.1.1      | Update personalization rules                            | 39 |
| 8.2 Ena    | able Telemetry Reporting in a Production Environment    | 41 |
|            | B Maintenance                                           |    |
| 8.3.1      | Enable xConnect services                                | 43 |
| 8.3.2      | Exiting Update Mode                                     | 43 |
| 8.3.3      | Using Email Experience Manager (EXM)                    | 43 |
| 8.3.4      | Redeploy the Marketing Definitions                      | 44 |
| 8.3.5      | Upgrade the Session database                            | 44 |
| 8.4 Up     | grading from Sitecore 9.0.2                             | 46 |
| 8.4.1      | Upgrade the Included Lists in List Manager              | 46 |
| 8.4.2      | Upgrade the Experience Analytics Data                   | 46 |
| 8.5 Red    | compile your Solution                                   | 48 |
| Chapter 9  | Sitecore Identity                                       | 49 |
| 9.1 Ins    | talling Sitecore Identity Server                        | 50 |
| 9.1.1      | Configuring Sitecore Identity Client                    | 51 |
| 9.2 Up     | grading Sitecore Identity Server                        | 52 |
| Chapter 10 | Upgrade Multiple Instances                              | 53 |
| 10.1 L     | Jpgrade a Scaled Environment With Multiple Instances    | 54 |
| Chapter 11 | Appendix A: The xConnect Application Preparation Script | 55 |

Sitecore® is a registered trademark. All other brand and product names are the property of their respective holders. The contents of this document are the property of Sitecore. Copyright © 2001-2020 Sitecore. All rights reserved.

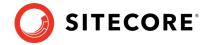

## **Chapter 1**

## Introduction

This guide describes how to upgrade from Sitecore Experience Platform 9.0.2 or later to Sitecore Experience Platform 9.2.0 and applies only to the on-premise version.

If you are upgrading from Sitecore XP 9.0.1 or earlier, use the *Upgrade to Sitecore XP 9.2.0 from Sitecore XP 8.1.0 - 9.0.1 guide* available at the <u>Sitecore Downloads</u> site.

The tasks and processes in this guide require local administrator permissions.

Before upgrading your Sitecore XP production system, you should first test the upgrade process on a test or developer system. Testing the upgrade process can highlight issues with custom tools or applications.

Sitecore XP uses an in-place upgrade process. Once you are ready to apply upgrade to your production system, inform your Sitecore users that all of the Sitecore functionality will not be available during the process.

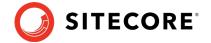

## 1.1 Prerequisites

Before you upgrade to Sitcore XP 9.2.0, ensure that you meet the software and hardware requirements for this version of Sitecore XP.

For more information about the requirements, see the Sitecore XP 9.2.0 Installation Guide.

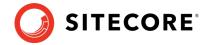

## **Chapter 2**

## **Preparing to Upgrade Sitecore XP**

Before upgrading, you must download the upgrade files and prepare your environment for the upgrade process.

This chapter contains the following sections:

- Files and scripts for upgrading
- Preupgrade steps for Sitecore XP

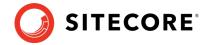

## 2.1 Files and scripts for upgrading

This section lists the files required to upgrade Sitecore XP. Download the files from the **Upgrade options** section on the <u>Sitecore Experience Platform download site</u>.

To upgrade from Sitecore XP 9.0.2, you require the following file:

• Sitecore Update Installation Wizard 4.0.1 rev. 00153 for 8.x-9.0.zip

To upgrade from Sitecore XP 9.1.0, you require the following file:

• Sitecore Update Installation Wizard 4.0.1 rev. 00153 for 9.1.zip

To upgrade from Sitecore XP 9.0.2, 9.1.0, and 9.1.1, you also require the following file which is noted as **Configuration files for upgrade** on the download site:

- Sitecore 9.2.0. rev. 002893 (upgrade files).zip This file contains:
  - o Database Upgrade Script.zip

This file contains a number of files, including the following database upgrade scripts:

```
O CMS_core.sql
O SXP_reporting.sql
O SXP_reporting_migrate_experience_analytics_data.sql
O SXP_processing_pools.sql
O SXP_messaging.sql
O SXP_exm_master_dispatchqueue.sql
O SXP_exm_master_save_suppressions.sql
O SXP_exm_master_suppressions.sql
O SXP_exm_master_suppressions.sql
```

The upgrade scripts contain changes that must be applied to Sitecore databases across Sitecore XP to ensure compatibility. They also modify certain tables and collections to support new functionality and improve performance. The changes must be applied once per database.

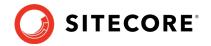

## 2.2 Preupgrade steps for Sitecore XP

This section describes the steps that you must perform before starting the upgrade process.

### 2.2.1 Stop active content tests

Content tests normally stop automatically after enough data has been gathered for a winner to be picked. However, before upgrading your Sitecore installation, you must <u>stop the active</u> <u>content tests</u> by either having the tests select a winner or by manually canceling the tests.

### 2.2.2 Upgrade the databases

The upgrade scripts contain changes that must be applied to Sitecore databases across Sitecore XP to ensure compatibility. They also modify certain tables and collections to support new functionality and improve performance. The changes must be applied once per database.

These scripts are available in the Database Upgrade Script.zip file.

To upgrade the databases:

- 1. Run the CMS core.sql script for the Core database..
- 2. Run the SXP reporting.sql script for the Reporting database.
- 3. If you are for upgrading from Sitecore XP 9.0.2, run the SXP exm master dispatchqueue.sql script for the *EXM.Master* database.
- 4. Run the SXP exm master suppressions.sql script for the EXM.Master database.
- 5. Run the SXP\_exm\_master\_save\_suppressions.sql script for the *EXM.Master* database.
- 6. Run the SXP\_exm\_master\_update\_suppressions.sql script for the *EXM.Master* database.

#### 2.2.3 Disable Sitecore modules

You must disable any Sitecore modules that are in use.

If you are using Sitecore Experience Accelerator (SXA) and want to upgrade the platform, follow the instructions in the <u>SXA Upgrade Guide</u>. The key step to disable SXA is to move DLL files to a temporary location.

### 2.2.4 Disable Web Forms for Marketers

The Web Forms for Marketers module was deprecated with the release of Sitecore XP 9.1. If you are upgrading from Sitecore XP 9.0.2 and are using the Web Forms for Marketers module, you must disable it before upgrading.

To disable the Web Forms for Marketers module:

- Disable the following Web Forms for Marketers configuration files by adding .disabled to the file extension.
  - o \App Config\Include\Sitecore.WFFM.Speak.config
  - o \App\_Config\Include\Sitecore.WFFM.Services.config

### Sitecore Experience Platform 9.2.0

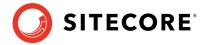

- o \App Config\Include\Sitecore.WFFM.Dependencies.config
- o \App Config\Include\Sitecore.WFFM.Analytics.config
- o \App Config\Include\Sitecore.Forms.config
- o \App\_Config\Include\Sitecore.MvcForms.config

#### 2.2.5 Disable active Sitecore services

Before upgrading, you must disable some active services.

To disable the active services:

- 1. Delete all the \*.JavaScriptServices.\* files from the bin and App\_config folders and any child folders.
  - If you are upgrading from Sitecore XP 9.0.2, these files are in the root Website folder.
- 2. Remove the Sitecore.LayoutService.Jss.config file from the App\_Config\Sitecore\LayoutService\ folder.
- 3. Remove the zSitecore.JavaScriptServices.GraphQL.config file from App\_Config\Sitecore\Services.GraphQL\ folder.

#### 2.2.6 Disable custom DLLs

The new version of Sitecore might contain some breaking changes. To separate the upgrade of Sitecore from the upgrade of any customizations you have made, move your custom DLL and configuration files out of sitecore \bin and \app\_config folders. When the upgrade is completed, you can adapt your code according to a list of breaking changes and move the files back.

## 2.2.7 Add the Security Connection String

#### **Important**

This section applies only if you're upgrading from Sitecore 9.0.2.

Since Sitecore XP 9.1.0, you can move security from the Core database to another database.

Before you upgrade to Sitecore XP 9.2.0, you must add the security connection string.

To add the *security* connection string, in the \App\_Config folder, in the ConnectionStrings.config file, add for example:

<add name="security" connectionString="user id=user;password=password;Data
Source=(server);Database=Sitecore.Core" />

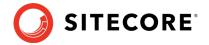

## **Chapter 3**

## **Using the Sitecore Update Center**

You can use the Sitecore Update Center to find, download, install, and manage upgrades and hotfixes for the Sitecore platform and modules. This tool was introduced in Sitecore XP 9.0.2.

This chapter contains the following sections:

- <u>Sitecore Update Center</u>
- Using the Sitecooore Update Center

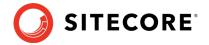

## 3.1 Sitecore Update Center

You use the Update Center to find, download, install, and manage upgrades and hotfixes for the Sitecore platform and modules. The Update Center accesses a package management service for information about upgrade and for the upgrade packages themselves. Sitecore provides a package management service, or you can install and provide a service yourself. Finally, the Update Center can install updates from a package in the file system.

You open Update Center from the Sitecore Dashboard:

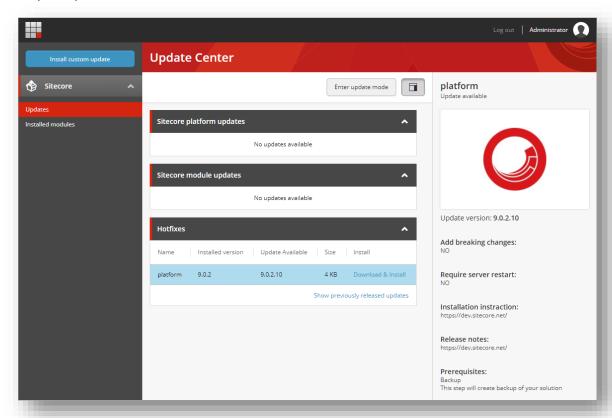

The left pane, contains three options:

- **Updates** displays a list of the available upgrades and updates from the package management service.
- **Installed modules** displays a list of modules that are already installed.
- **Install custom update** click this option to select an update package in the file system.

When you select an update package from the list of available updates, the Update Center displays information about the selected package. This information is from the package meta data, and it typically includes:

- Version number.
- Information about breaking changes.
- A link to the release note for the packages.
- Pre- and post-installation steps.

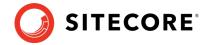

The final element of the Update Center is the **Enter update mode/Exit update mode** button that toggles the update mode on and off.

When you install an update, you use the **Ready to install** window to set the options and start the process.

### 3.1.1 Update mode

When you install upgrades, we recommended that you enter Update mode.

The Sitecore configuration is divided into four layers:

- Sitecore
- Modules
- Custom
- Environment

When Sitecore is in Update mode, it turns off all the configuration layers except the Sitecore layer. Additionally, it adds and activates a layer called <code>Update</code>, and creates a temporary folder called <code>Update</code> in the <code>App Config folder</code>.

The Update folder contains these configuration files:

- DisableXDB.config this file disables Sitecore xDB and Sitecore xDB Tracking.
- DataFolder.config this file enables the Data folder. This is necessary because Sitecore does not work without access to the license.xml file.
- Layers.config.orig this file is a copy of how the Layers.config file was when Sitecore entered update mode.

When Sitecore is in update mode, it runs as platform-only. This provides more stability while the update takes place. When Sitecore exits update mode, it restores the Layers.config file and deletes the temporary Update folder.

## 3.1.2 Configuration

You specify the package management service the Update Center connects to in the App Config/ConnectionStrings.config file.

The setting is PackageManagementServiceUrl. The default setting connects to Sitecore package management:

```
<add name="PackageManagementServiceUrl"
connectionString="https://updatecenter.cloud.sitecore.net/" />
```

You can point to a local instance of the package management service, if you have set up such a service. For example:

```
<add name="PackageManagementServiceUrl"
connectionString="https://someserver.local/packagemanagementservice/" />
```

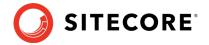

## 3.2 Using the Sitecore Update Center

Before you can use the Update Center to install the Sitecore XP upgrade package, you must update the Update Installation Wizard. The Update Center uses the wizard to install upgrade packages.

To update the Update Installation Wizard:

- 1. On the **Sitecore Launchpad**, click **Control Panel**, and in the **Administration** section, click **Install a package**.
- 2. Do one of the following:
  - o If you are upgrading from Sitecore XP 9.1.0 or later, install the Sitecore Update Installation Wizard 4.0.1 rev.00153 for 9.1.zip package.
  - o If you are upgrading from Sitecore XP 9.0.2, install the Sitecore Update Installation Wizard 4.0.1 rev.00153 for 8.x-9.0.zip package.

To enter update mode:

- 1. On the **Sitecore Launchpad**, open the **Update Center**.
- 2. In **Update Center**, click **Enter update mode**. For more information, see Update mode.

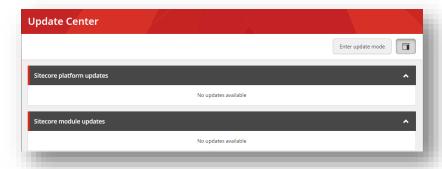

#### Note

Ensure that Internet Information Services (IIS) is configured to allow access to the \sitecore\admin folder.

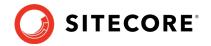

## **Chapter 4**

## **Upgrade Sitecore xConnect Server**

If you are using the Sitecore xConnect Server and Experience Database (xDB), you must perform all the tasks described in this chapter to upgrade Sitecore xConnect Server.

This chapter describes how to upgrade xConnect from a previous version of xConnect including:

- Sitecore XP 9.0.2
- o Sitecore XP 9.1 Initial Release (introduced the Sitecore Cortex™ Processing Engine role)
- o Sitecore XP 9.1.1

#### **Important**

If you are upgrading from Sitecore XP 9.0.2 and want to use the new Sitecore Cortex™ Processing Engine, you must install it.

For more information about how to install and configure the Sitecore Cortex Processing Engine, see the Install the Sitecore Cortex Processing Engine chapter.

This chapter contains the following sections:

- Prepare to upgrade xConnect Server
- Upgrade the xDB databases
- Update the Files
- Configure the Search Provider
- Configure Azure Key Vault

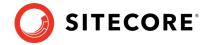

## 4.1 Prepare to upgrade xConnect Server

Before you upgrade xConnect, you must perform all the tasks described in this chapter.

#### Note

If you are going to switch from SQL Server to MongoDB as part of the upgrade, you must configure the MongoDB provider for xConnect. For information about how to configure the MongoDB provider for xConnect, see the installation guide for Sitecore XP 9.2.0.

## 4.1.1 Prerequisites for Upgrading xConnect

Before you upgrade xConnect:

- 1. <u>Download the following files from the Sitecore Experience Platform download site:</u>
  - o Sitecore 9.2.0 rev. 002893 (WDP XP0 packages).zip. This file is noted as Packages for XP Single in the Download options for On Premises deployment section of the download site.
  - Sitecore 9.2.0 rev. 002893 (upgrade files).zip. This file is noted as
     Configuration files for upgrade in the Upgrade options section of the download
     site. You might have already been downloaded this file if you followed the
     procedures in the Files and scripts for upgrading section.
- 2. Unpack the Sitecore 9.2.0 rev. 002893 (WDP XPO packages).zip file into a folder. Several files ZIP files are available in the folder.
  - Unpack the Sitecore 9.2.0 rev. 002893 (OnPrem)\_xp0xconnect.scwdp.zip
    file.
- 3. Unpack the Sitecore 9.2.0 rev. 002893 (upgrade files).zip file into a folder. Several files ZIP files are available in the folder.

Unpack the Database Upgrade Script.zip file. This file might already be unpacked if you followed the steps in section Files and scripts for upgrading.

It contains several xConnect database upgrade scripts including:

- o SXP marketingautomation.sql
- o SXP referencedata.sql
- o SXP collection.sql
- o SXP collection AE Part1.sql
- o SXP collection AE Part2.sql
- o SXP collection GrantPermissions.sql
- o SXP Messaging.sql
- o SXP\_processing\_engine\_tasks.sql
- o SXP processing pools.sql
- o SXP mongodb collection.js
- 4. If you are using Solr provider, ensure that you have updated Solr to version 7.5.
- 5. If you have any functionality that accesses the contact/interaction data extraction process from outside of xConnect, you must stop it. You can restart it when the upgrade

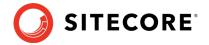

is completed. An example of this kind of functionality is rebuilding the *Reporting* database.

#### **Important**

If you are upgrading from Sitecore XP 9.0.2, you cannot pause these tasks before the upgrade and resume them afterwards because the extraction cursors were changed in Sitecore XP 9.1.0.

If you are upgrading from Sitecore XP 9.1.0, all the cursors will still work correctly.

### 4.1.2 Backup your Customizations

Before you start the upgrade, backup all the customizations that you have made to the xConnect instance to ensure that they are not lost. Customizations could include:

- Configuration files
- Custom xConnect model JSON files
- Custom DLL files

You must also ensure that the default Sitecore configuration files do not contain any edits as these are overwritten during the upgrade process. If you have edited a configuration file, extract the changes to a custom configuration file which can be backed up.

Copy your customisations to a safe location to preserve the files.

## 4.1.3 Stop Windows services

Before you start the upgrade, stop the xConnect Windows services.

Ensure that the following Windows services are stopped:

- Sitecore XConnect Search Indexer
- Sitecore Marketing Automation Engine
- Sitecore Cortex Processing Engine

If you are upgrading from Sitecore XP 9.1.0 or later, the *Sitecore Cortex Processing Engine* Windows service is already installed and you must stop it before the upgrade.

Before you start the upgrade, we recommend that you:

- Stop scheduling new processing tasks.
- o Wait for all the ongoing and pending tasks to complete.
- Ensure that there are no more tasks in the queue.

You can see the list of tasks in the *ProcessingEngineTasks* database, in the *Tasks* table.

If you do not wait for the ongoing tasks to complete, when you restart the *Sitecore Cortex Processing Engine* Windows service after the upgrade:

- o Any deferred tasks that are in the *InProgress* state are re-run.
- Any distributed tasks that are in the *InProgress* state continue from the point they
  were at when you stopped the Windows service.

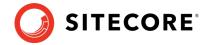

## 4.2 Upgrade the xDB databases

To upgrade the databases used by xConnect, you must follow all the steps described in this section.

## 4.2.1 Upgrade existing 9.0.2 databases

#### **Important**

If you are upgrading from Sitecore XP 9.0.2, you must upgrade the databases as described in this section. If you are upgrading from Sitecore XP 9.1.0 or later, skip this section.

To upgrade the databases:

- 1. Execute the SXP processing pools.sql script for the Xdb Processing Pools database.
- 2. Execute the SXP\_marketingautomation.sql script for the Xdb Marketing Automation database.
- 3. Execute the SXP referencedata.sql script for the Xdb Reference Data database.

## 4.2.2 Upgrade the Collection database on SQL Server

#### **Important**

This section applies if the *Collection* database is on SQL Server.

If the Always Encrypted feature is not configured for the Collection database:

- 1. Execute the SXP collection.sql script for every shard.
- 2. Execute the SXP\_collection\_GrantPermissions.sql script or execute the following SQL script for every least privileged user in every shard. You must specify the user name in the script:

```
GRANT SELECT ON [xdb_collection].[UnlockContactIdentifiersIndex_Staging] TO [collection_user]
GRANT INSERT ON [xdb_collection].[UnlockContactIdentifiersIndex_Staging] TO [collection_user]
```

If the Always Encrypted feature is configured for the Collection database:

- 1. Execute the SXP collection AE Part1.sql script for every shard.
- 2. In the new [UnlockContactIdentifiersIndex\_Staging] table, configure deterministic encryption for the [Identifier] and [Source] columns, for every shard.
  - To simplify the configuration process, SQL Server Management Studio provides an Encryption Wizard.
- 3. Execute the SXP collection AE Part2.sql script for every shard.
- 4. Execute the SXP\_collection\_GrantPermissions.sql script or execute the following SQL script for every least privileged user in every shard. You must specify the user name in the script.

```
GRANT SELECT ON [xdb_collection].[UnlockContactIdentifiersIndex_Staging] TO [collection_user]
GRANT INSERT ON [xdb_collection].[UnlockContactIdentifiersIndex_Staging] TO [collection_user]
```

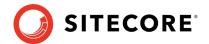

## 4.2.3 Upgrade the Collection database on MongoDB

#### **Important**

This section applies if the *Collection* database is on MongoDB.

This section only applies if you are upgrading from Sitecore XP 9.1.0. Otherwise skip this section.

If you are going to move from SQL Server to MongoDB as part of the upgrade, skip this section.

The installation guide for Sitecore XP 9.2.0 describes how to configure the MongoDB provider for xConnect.

To upgrade the Collection database, execute the <code>SXP\_mongodb\_collection.js</code> script:

mongo 127.0.0.1:27017/collection SXP mongodb collection.js

To build indexes efficiently, follow the suggestions in the article *Index Build Operations on a Populated Collection*.

## 4.2.4 Upgrade the Processing Engine Tasks database

#### **Important**

If you are upgrading from Sitecore XP 9.1.0, you must upgrade the *Processing Engine Tasks* database.

To upgrade the the *Processing Engine Tasks* database:

- 1. Execute the SXP\_processing\_engine\_tasks.sql script for the *Processing Engine Tasks* database.
- 2. Run the EXECUTE [sitecore\_processing\_tasks].[GrantLeastPrivilege] '<user\_name>' query where <user\_name> is the name of the least privilege user that exists in the *Processing Engine Tasks* database.

This updates the permissions for the least privilege user in the *Processing Engine Tasks* database.

## 4.2.5 Upgrade the Messaging database

To upgrade the Messaging database, execute the <code>SXP\_Messaging.sql</code> script for the <code>Messaging</code> database.

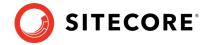

## 4.3 Update the Files

Update the files on the xConnect instance.

#### Note

You can use a Windows batch script to automate steps 1-2 in the following procedure. For more information about the batch script, see Appendix A: The xConnect Application Preparation Script.

#### To update the files:

- 1. Delete all the files under the following folders, but leave the folders themselves to ensure that the file permissions are preserved:
  - o \Bin
  - o \App Data\collectiondeployment
  - o \App Data\Config
  - o \App Data\Copyrights
  - o \App Data\Diagnostics
  - o \App Data\Models
  - o \App Data\solrcommands
  - o \App Data\jobs\continuous\AutomationEngine
  - o \App Data\jobs\continuous\AutomationEngine\App Data\Config
  - o \App Data\jobs\continuous\AutomationEngine\App Data\Diagnostics
  - o \App Data\jobs\continuous\IndexWorker
  - $\verb|o| \App_Data | jobs | continuous | IndexWorker | Copyrights| \\$
  - o \App\_Data\jobs\continuous\IndexWorker\App\_Data\Config
  - o \App Data\jobs\continuous\IndexWorker\App Data\Diagnostics
  - o \App Data\jobs\continuous\IndexWorker\App Data\Models
  - o App\_Data\jobs\continuous\ProcessingEngine
  - o App Data\jobs\continuous\ProcessingEngine\App Data\Config
  - o App Data\jobs\continuous\ProcessingEngine\App Data\Diagnostics
  - o App Data\jobs\continuous\ProcessingEngine\App Data\Models
- 2. In the \App\_Data\jobs\continuous\IndexWorker folder, delete the following language folders if they exist:
  - o \de-DE
  - o \es-ES
  - o \fr-FR
  - o \it-IT
  - o \ja-JP
  - o \ko-KR
  - o \pt-BR
  - o \ru-RU
  - o \zh-CN
  - o \zh-TW

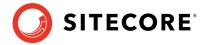

- 3. Copy all the files and folders from the Sitecore 9.2.0 rev. 002893 (OnPrem)\_xp0xconnect.scwdp\Content\Website folder that you unpacked earlier, with the exception of the following folders:
  - o \App Config
  - o \App Data\jobs\continuous\AutomationEngine\App Config
  - o \App Data\jobs\continuous\IndexWorker\App Config
  - o \App\_Data\jobs\continuous\ProcessingEngine\App\_Config
  - o \App Data\logs
- 4. When prompted, replace any files that have the same name.

## 4.3.1 Add New Connection Strings

#### **Important**

If you are upgrading from Sitecore XP 9.1.0 or later, these connection strings are already added and you can skip this section.

1. Add the reporting connection string to the xConnect instance.

In the xconnect\App\_Config\ConnectionStrings.config file, add a new connection string for the *Reporting* database:

<add name="reporting" connectionString="user id=user;password=password;Data
Source=(server);Initial Catalog=Sitecore.Reporting" />

2. Add the reporting client connection strings to the Sitecore instance.

In the sitecore\App\_Config\ConnectionStrings.config file, add a new connection string for the Sitecore.Reporting.Client:

<add name="sitecore.reporting.client" connectionString="https://Sitecore\_xconnect"/>
<add name="sitecore.reporting.client.certificate"
connectionString="StoreName=My; StoreLocation=LocalMachine; FindType=FindByThumbprint; FindTyle="/>

#### 4.3.2 Restore Customizations

You can now reapply the customizations that you backed up earlier.

To reapply your customizations, copy the backup files back to their original locations.

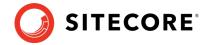

## 4.4 Configure the Search Provider

You must now configure the search provider that you have chosen to use.

## 4.4.1 Configure Solr

Solr is the default search engine for content search and xConnect search for on-premise installations.

If you installed a new instance of Solr instead of updating the existing installation to Solr 7.5, you must configure the new Solr cores. You must also apply schema changes to the existing xConnect Solr cores.

If you are upgrading to Solr 7.5, skip this section. You will need to review the Upgrading Solr section in the Configure Sitecore chapter.

To create new Solr cores, in the Solr admin console, add two new Solr cores that are based on the default configuration and use the same base name, for example:

- xdbcore
- xdbcore\_rebuild

#### **Important**

One of the cores must be called <custom\_name>\_rebuild.

 Use the <u>Solr Schema API</u> to apply the schema changes from the xconnect\App data\solrcommands\schema.json file for both cores.

Here is an example of a PowerShell script that uses the Solr Schema API to apply these changes:

```
$pathToXdbSchemaFile="<path_to_instance>\xconnect\App_data\solrcommands\schema.json"
$apiUrl="https://<host>:<port>/solr/<custom name>/schema"

$requestBody = Get-Content $pathToXdbSchemaFile -Raw | ConvertFrom-Json | ConvertTo-Json
Invoke-WebRequest -Uri $apiUrl -ContentType "application/json" -Method Post -
UseBasicParsing -Body $requestBody | ConvertFrom-Json | ConvertTo-Json
```

- 2. In the following connection string files:
- xconnect\App Config\ConnectionStrings.config
- xconnect\App\_data\jobs\continuous\IndexWorker\App\_config\ConnectionSt rings.config

Update the solrcore connection string with the name of the core that is attached to Solr 7.5:

<add name="solrCore" connectionString="https://<host>:<port>/solr/<custom\_name>"/>

## 4.4.2 Configure Azure Search

To configure Azure Search:

- 1. In the  $xconnect\App_data\config\sitecore\CollectionSearch\ folder:$ 
  - Enable the following configuration file by removing the .  ${\tt disabled}$  extension:
  - o sc.Xdb.Collection.IndexWriter.AzureSearch.xml.disabled

Disable the following configuration files by adding the .disabled extension:

## Sitecore Experience Platform 9.2.0

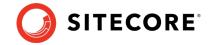

- o sc.Xdb.Collection.IndexReader.SOLR.xml
- o sc.Xdb.Collection.WebClient.SOLR.xml

#### 2. In the

xconnect\App\_data\jobs\continous\IndexWorker\App\_data\config\sitecore
folder:

Enable the following configuration files by removing the .disabled extension:

- o \SearchIndexer\sc.Xdb.Collection.IndexWriter.AzureSearch.xml.disab
  led
- o \CollectionSearch\sc.Xdb.Collection.IndexWriter.AzureSearch.xml.di
  sabled

#### In Sitecore XP 9.0.2 and later versions, in the

\CollectionSearch\sc.Xdb.Collection.IndexWriter.AzureSearch.xml.disabled file, the DataReplicationTimeoutMilliseconds setting is disabled by default. If you use more than one replica, you must enable this setting.

#### In the

xconnect\App\_data\jobs\continous\IndexWorker\App\_data\config\sitecore
folder, disable the following configuration files by adding the .disabled extension:

- o \CollectionSearch\sc.Xdb.Collection.IndexReader.SOLR.xml
- o \CollectionSearch\sc.Xdb.Collection.WebClient.SOLR.xml
- o \SearchIndexer\sc.Xdb.Collection.IndexWriter.SOLR.xml

#### 4. In the following connection string files:

- o xconnect\App Config\ConnectionStrings.config
- o xconnect\App\_data\jobs\continuous\IndexWorker\App\_config\Connectio
   nStrings.config

Add (uncomment) and update the Azure Search connection string, the default name is collection.search.

<add name="collection.search"
connectionString="serviceUrl=https://[service].search.windows.net/;indexName=[index
name];apiKey=[API Key]"/>

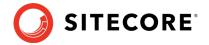

## 4.5 Configure Azure Key Vault

In Sitecore XP, you can protect sensitive data with *Always Encrypted* and store encryption keys in <u>Azure Key Vault.</u>

To configure Azure Key Vault:

#### 1. Enable the

xconnect\App\_Data\Config\Sitecore\Collection\sc.Xdb.Collection.Data.S
ql.KeyStoreProviders.xml file by renaming the
sc.Xdb.Collection.Data.Sql.KeyStoreProviders.xml.disabled file to
sc.Xdb.Collection.Data.Sql.KeyStoreProviders.xml.

#### In the

xconnect\App\_Data\Config\Sitecore\Collection\sc.Xdb.Collection.Data.S
ql.KeyStoreProviders.xml file, replace <ClientIdAppSettingsKey> and
<ClientSecretAppSettingsKey> values with the appropriate values from the
xconnect\App\_Data\Config\Sitecore\Collection\sc.Xdb.Collection.Data.S
ql.KeyStoreProviders.xml file.

#### Note

If you are using the default names for the applications settings and you have no custom code that requires these settings, you can use the new default names of the application settings <code>AzureKeyVaultClientId</code> and <code>AzureKeyVaultClientSecret</code> in the <code>xconnect\</code> App <code>Config\AppSettings.config</code> file.

#### 3. Disable the

xconnect\App\_Data\Config\Sitecore\Collection\sc.Xdb.Collection.Data.S
ql.KeyStoreProviders.xml file by adding .disabled to the file extension.

For more information about Azure Key Vault, see Microsoft's documentation.

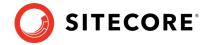

## **Chapter 5**

## **Install the Sitecore Cortex Processing Engine**

If you want to use the Sitecore Cortex<sup>™</sup> Processing Engine service in Sitecore XP 9.2.0, you must install and configure it.

The Sitecore Cortex Processing Engine is a new role that was introduced in Sitecore XP 9.1.0 that you can use with or without Microsoft Machine Learning Server (MLS).

#### **Important**

If you are upgrading from Sitecore XP 9.1.0 or later with xConnect installed, you can skip this chapter as the Sitecore Cortex Processing Engine is already installed.

If you are upgrading from Sitecore XP 9.0.2, you must install and configure the Sitecore Cortex Processing Engine. This chapter explains how to install and configure the Sitecore Cortex Processing Engine.

Alternatively Sitecore Cortex Processing Engine can be installed with Sitecore xConnect if not already installed. For information about installing Sitecore xConnect, see the <u>Sitecore Experience Platform 9.2.0 Installation Guide</u>.

For more detailed information about installing the Sitecore Cortex Processing Engine — including the deployment topologies — see the <u>Sitecore Experience Platform 9.2.0 Installation Guide</u>.

This chapter contains the following sections:

- <u>Install and Configure Sitecore Cortex Processing Engine</u>
- <u>Install and Configure Microsoft Machine Learning Server</u>

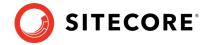

## 5.1 Install and Configure Sitecore Cortex Processing Engine

This section describes how to install and configure Sitecore Cortex Processing Engine for a single instance Sitecore solution.

Before you install Sitecore Cortex Processing Engine service:

#### **Acquire resources**

- 1. Download the following file from the Sitecore Experience Platform download site:
  - Sitecore 9.2.0 rev. 002893 (WDP XP0 packages).zip. This file is noted as Packages for XP Single in the <u>Download options for On Premises deployment</u> section of the download site.
  - You might have already been downloaded this file if you followed the procedures in the Files and scripts for upgrading section.
- 2. Unpack the Sitecore 9.2.0 rev. 002893 (WDP XPO packages).zip file into a folder. Several files ZIP files are available in the folder.
- 3. Unpack the Sitecore 9.2.0 rev. 002893 (OnPrem)\_xp0xconnect.scwdp.zip file.

#### **Deploy databases**

Deploy the following files to SQL server:

- Sitecore.Processing.engine.storage.dacpac
- Sitecore.Processing.engine.tasks.dacpac

#### **Copy files and update Configuration**

1. Copy the following folder:

#### 2. Paste into the

C:\inetpub\wwwroot\instanceName.xconnect\App\_Data\jobs\continuous
folder.

#### 3. In the

instanceName.xconnect\App\_data\jobs\continuous\ProcessingEngine\App\_C
onfig\ConnectionStrings.config file, update the following connection strings:

- o processing.engine.storage
- o processing.engine.tasks
- o processing.webapi.blob
- o processing.webapi.table
- o xconnect.collection
- o xconnect.collection.certificate
- o xconnect.configuration
- o xconnect.configuration.certificate
- o xconnect.search
- o xconnect.search.certificate

#### Sitecore Experience Platform 9.2.0

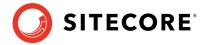

- o messaging
- o reporting

The remaining connection strings are related to the optional integration with MLS server and are described later in this document.

#### Note

The processing.webapi.blob and processing.webapi.table APIs are deployed with your xConnect instance and should point to your xConnect endpoint for example <a href="https://sc920.xconnect">https://sc920.xconnect</a>

In a scaled environment the processing.webapi.blob and the processing.webapi.table connection strings should point to the new *Processing Engine* role.

- 4. In the xconnect\App\_data\jobs\continuous\ProcessingEngine\App\_Data\ folder, add a valid license.xml file
- 5. In the xconnect\App\_data\jobs\continuous\ProcessingEngine\App\_Data\ folder, create a Logs folder and grant the NT AUTHORITY\LOCAL SERVICE security group Full control permission to it.
- 6. To install the Sitecore Cortex Processing Engine to run as a Windows Service, run the Command Prompt with *Administrator* permissions, execute the sc create command, and pass the appropriate parameters:

sc create instanceName.xconnect-ProcessingEngineService binPath=
"C:\inetpub\wwwroot\instanceName.xconnect\App\_Data\jobs\continuous\ProcessingEngine\Si
tecore.ProcessingEngine.exe -service" start= auto obj= "NT AUTHORITY\LOCAL SERVICE"
DisplayName= "Sitecore Cortex Processing Engine - instanceName.xconnectProcessingEngineService"

## Add the *Processing Engine Storage* database connection string to the xConnect instance

In the xconnect\App\_Config\ConnectionStrings.config file, add a new connection string for the *Processing Engine Storage* database:

<add name="processing.engine.storage" connectionString="user id=user;password=password;Data
source=(server);Initial Catalog=ProcessingEngineStorage" />

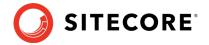

## 5.2 Install and Configure Microsoft Machine Learning Server

After you have configured the Sitecore Cortex Processing Engine, you can install and configure the optional Microsoft Machine Learning Server (MLS) integration.

#### Note

There are no worker processes in the Sitecore Cortex Processing Engine that use the MLS integration by default.

For more information about how to install Microsoft Machine Learning Server see the <u>Sitecore Experience Platform 9.2.0 Installation Guide</u>.

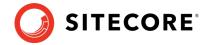

## **Chapter 6**

## **Upgrading Sitecore XP**

You use the Sitecore Update Center to upgrade the Sitecore platform and modules. Before you use the Update Center to upgrade to Sitecore 9.2.0, you must have all the prerequisite that are described in this guide in place.

#### Note

Before you install the upgrade package, you must make a backup of your website.

This chapter contains the following sections:

- Using the Update Center to Upgrade to Sitecore 9.2.0
- <u>Troubleshooting</u>

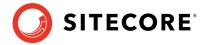

## 6.1 Using the Update Center to Upgrade to Sitecore 9.2.0

## 6.1.1 Install the Upgrade Package

You can now use the Update Center to install the upgrade package. Before doing so, ensure you have followed the preparation steps described in chapter *Preparing to Upgrade*.

To install the upgrade package:

1. Log in to the **Launch Pad** and open the **Update Center**.

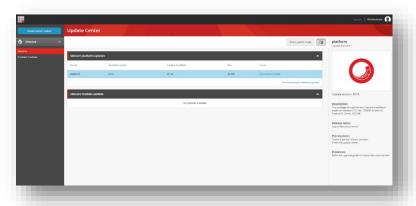

- 2. Select the Sitecore XP 9.2.0 upgrade package and then click **Download and Install**.
- 3. When the package is downloaded, in the **Ready to install** dialog box, click **Install**:

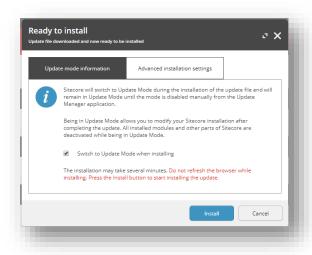

4. Wait until the package is installed.

After the upgrade package has been installed, you must configure Sitecore.

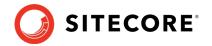

## 6.2 Troubleshooting

This section describes how to deal with some of the issues that can occur during the upgrade process.

#### I can not see an update to Sitecore XP 9.2.0 in the Update Center

Check the error message that appears in the Update Center.

#### When I click Install, the installation fails

Before installing the items and files, the Sitecore instance goes into update mode and disables the majority of the configuration files and leaves only those files that are needed to install the Update. If the Sitecore instance failed to enter update mode, the installation cannot proceed and your instance cannot start.

This also means that the default Sitecore configuration was changed directly and not by using the patching functionality. Check the log files and revert any direct changes that were made to the Sitecore configuration files. If you still experience problems, raise a support ticket.

#### The installation starts successfully but fails when I trying to install the package

The update process is divided into three steps:

- Installing the items.
- Installing the files.
- Performing the post upgrade steps.

In the **Ready to install** dialog, in the **Advanced installation settings** tab, try to install the items first and verify that they were installed without any errors. Then try to install the files and finally perform the post upgrade steps. If you still experience problems, raise a support ticket.

#### When I click Exit the update mode, my Sitecore instance fails to start

When you exit update mode, the entire configuration is applied to your Sitecore instance.

Read the error message that you see and check that all the configuration nodes are present and enabled.

Ensure you have recompiled your solution with the updated Sitecore dll's.

#### My Sitecore instance is unstable after being updated

Check the log files to see if there are any exceptions.

Check that you have performed all the post upgrade steps without receiving any exceptions.

Ensure that you have setup any additional services that are required for your Sitecore XP 9.2.0 instance to run.

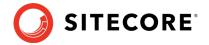

## **Chapter 7**

## **Configure Sitecore**

After you have installed the Sitecore upgrade package, you must review the custom changes in the configuration files and perform the procedures described in this chapter.

This chapter contains the following sections:

- Review Changes in Configuration Files
- <u>Upgrading Solr</u>

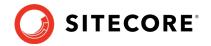

## 7.1 Review Changes in Configuration Files

#### 7.1.1 The Helix Folder Structure

Sitecore XP 9.1.0 or later creates the default Helix folder structure. The Website\App\_Config\Include folder contains Foundation, Feature, and Project folders, which are included in the Layers.config file with the appropriate load order.

This section applies if you are upgrading from Sitecore 9.0.2. Skip this section if you are upgrading from Sitecore 9.1.0 or later.

#### Note

The load order of the Helix folder takes precedence over the file load order because it is included in the Layers.config file.

The folders and files are loaded in the following order:

- Foundation
- Feature
- Project
- The files in the Website\App Config\Include folder.

If you need certain files to load first, you must place them in the Website\App Config\Include\Foundation folder.

## 7.1.2 Review patch files with customization

After installing the upgrade package, you must enable the patch files with the customizations that were generated by the **Update Installation Wizard**.

The patch files are created and stored in the same folder as the original configuration files. They are saved in the following file format: <filename>.patch.config.disabled.

To facilitate traceability and debugging, the wizard also saves the original file with your customizations in the following file format: <filename>.custom.config.disabled.

For example, if you customized the Sitecore.Mvc.config file, during the analysis, the **Update Installation Wizard** creates:

- Sitecore.Mvc.patch.config.disabled
  - A patch file with your customizations.
- $\bullet \quad \hbox{\tt Sitecore.Mvc.custom.config.disabled.}$

A backup of the customized configuration file.

Both of these files are disabled.

To enable the patch files with the customizations that were generated by the **Update Installation Wizard**, remove the .disabled extension from the file name.

#### Note

The best practice is to store all the generated patch files in the \Website\App\_Config\Include\Z.Custom folder.

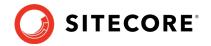

### 7.1.3 Review the Web.config Customizations

Sometimes the **Update Installation Wizard** cannot generate the configuration file patches, for example, when there are non-Sitecore sections in the web.config file. When this happens, the **Update Installation Wizard** extracts the customizations from the configuration file, and merges the customizations with the corresponding file from the upgrade package.

The merged configuration file is then saved as <filename>.merged.config.disabled and the customized configuration file is saved as <filename>.custom.config.disabled.

To enable your customizations:

- 1. Rename the <filename>.config file, to <filename>.config.old.
- 2. Review and rename the merged file <filename>.merged.config.disabled to <filename>.config.

#### Note

Any customizations in the web.config file are stored in the Web.merged.config.disabled file after upgrading Sitecore.

## 7.1.4 Reviewing and specifying the search provider

Since Sitecore 9.0, the search provider is specified in the Web.config file. After upgrading to Sitecore 9.2.0 the search provider is automatically set to Solr in the updated Web.config file.

The original version of the Web.config file that was used before the Sitecore upgrade was started is saved as Web.merged.config.disabled. All prior customizations are stored in this file.

If your search provider before upgrading was:

- **Solr** skip the rest of this section.
- Azure modify the Web.config file and specify Azure as the search provider.
- **Lucene** modify the Web.config file and specify Lucene as the search provider.

Consider implementing Solr or Azure as your search provider as support for Lucene is deprecated in Sitecore Experience Platform 9.2.0 and will be completely removed in a later release.

To specify the search provider:

• In the \Website\Web.config file, in the <AppSettings> section, specify the search provider:

<add key="search:define" value="[search provider]" />

The following values are supported:

- Lucene support for Lucene is deprecated in Sitecore Experience Platform 9.2.0 and will be completely removed in a later release.
- Solr default value is Solr as of Sitecore 9.2.
- Azure the Azure Search provider is only supported for Azure Cloud PaaS deployments.

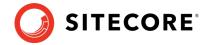

## 7.1.5 Reviewing and specifying the server role

Sitecore 9.0 introduced the new rule-based configuration functionality that you use to specify the server role performed by each Sitecore instance in your solution. With this functionality, you no longer have to disable and enable configuration files to configure a Sitecore role.

Starting with Sitecore XP 9.0, the Web.config file contains the role: define setting that defines the Sitecore server role.

After upgrading to Sitecore 9.2 the server role is automatically set to Standalone in the updated Web.config file. The original version of the Web.config file before the Sitecore upgrade was started is saved as Web.merged.config.disabled. All prior customization are stored in this file.

If the server role before upgrading was:

- **Standalone** skip the rest of this section.
- **Any other setting** modify the Web.config file and re-specify the server role to the original value before the upgrade.

#### Note

You must specify the server role after you have upgraded each Sitecore instance.

To specify the server role:

• In the \Website\web.config file, in the <AppSettings> section, specify the relevant server role:

```
<AppSettings>
  <add key="role:define" value="[server role]"/>
  </AppSettings>
```

The following server roles are supported:

- ContentDelivery
- ContentManagement
- ContentDelivery, Indexing (introduced in Sitecore XP 9.2.0)
- ContentManagement, Indexing (introduced in Sitecore XP 9.2.0)
- Processing
- Reporting
- Standalone (default)

The *Standalone* default value means that one Sitecore instance performs all the Sitecore server roles.

#### New Indexing sub-role

Sitecore XP 9.2.0 introduces a new Indexing sub-role to the Sitecore server roles to simplify the configuration of content indexing.

When you assign the Indexing sub-role to a server role, that role manages content indexing automatically. The other server roles that have not been assigned this sub-role do not index content.

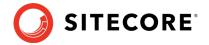

You configure the Indexing sub-role in the web.config file and can combine it with the CM and CD roles, for example, "ContentManagement, Indexing".

If you have multiple CM or CD servers, you should only assign this sub-role to one of the servers.

## 7.1.6 Update Sitecore. Analytics. Exclude Robots. config file

In website\App\_Config\Sitecore\Marketing.Tracking\Sitecore.Analytics.ExcludeRobots.config remove the user agents from <excludedUserAgents>.

Sitecore uses the device detection component to identify the robots and the user agent previously in this list are detected as robots.

If you have additional user agents added to the list you can you can check whether user agent is known as bot at <a href="https://51degrees.com/resources/user-agent-tester">https://51degrees.com/resources/user-agent-tester</a>. If the user agent is known as a robot you can safely remove this from the list.

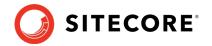

## 7.2 Upgrading Solr

To continue using the Solr search provider in Sitecore XP 9.2.0, you must upgrade your existing Solr instance to version 7.5. After upgrading to Solr 7.5, you can create new cores with names that correspond to the Solr version.

For more information on how to set up Solr for use with Sitecore, see <a href="https://doc.sitecore.com/developers/92/platform-administration-and-architecture/en/walkthrough--setting-up-solr.html">https://doc.sitecore.com/developers/92/platform-administration-and-architecture/en/walkthrough--setting-up-solr.html</a>.

For more information on how to set up SolrCloud for use with Sitecore, see <a href="https://doc.sitecore.com/developers/92/platform-administration-and-architecture/en/walkthrough--setting-up-solrcloud.html">https://doc.sitecore.com/developers/92/platform-administration-and-architecture/en/walkthrough--setting-up-solrcloud.html</a>.

#### 7.2.1 Create new Solr indexes

To create new indexes:

- 1. Open the Solr folder. Depending on your Solr installation, the location of this folder might be different. The default location is: C:\solr-7.5.0\server\solr\
- 2. Copy the Solr provided configuration example from the C:\solr-7.5.0\server\solr\configset\ default folder.
- 3. Paste the example into Solr/server/solr folder and rename it with the appropriate index name C:\solr-7.5.0\server\solr\sitecore core index
- 4. In the folder, create an empty file and name it core.properties.
- 5. Edit the core.properties file and add:

```
name=[CORE_NAME]
config=solrconfig.xml
update.autoCreateFields=false
dataDir=data
```

- 6. Open the C:\solr-7.5.0\server\solr\sitecore\_core\_index\conf\managed-schema file.
- 7. In the <uniqueKey>id</uniqueKey> node, set the uniqueKey value to \_uniqueid: <uniqueKey>\_uniqueid</uniqueKey>
- 8. In the <field> section, add the field configuration for the \_uniqueid value:

  <field name="\_uniqueid" type="string" indexed="true" required="true" stored="true"/>
- 9. Save your changes.
- 10. If you use a new name for the index, you must update the corresponding setting in the config file.
- 11. Repeat all these step for each index.

## 7.2.2 Populate the Solr Managed Schema

#### **Important**

During the installation of the update package, the previous configuration file is disabled. If the file has any cuztomizations, a new merged file is created and disabled. If you have any cuztomizations, you should disable the new configuration file, review and enable merged file. For more information, see the section Review Changes in Configuration Files.

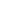

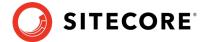

You must populate the managed schema before Solr can use it.

To populate the Solr managed schema:

- 1. On the **Sitecore Launchpad**, click **Control Panel**, and in the **Indexing** section, click **Populate Solr Managed Schema**.
- 2. In the **Schema Populate** dialog box, select all indexes, and then click **Populate**.

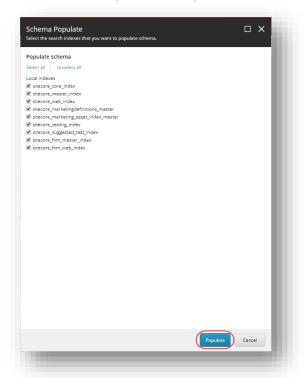

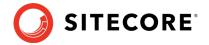

# **Post-upgrade Steps**

After installing the upgrade package and upgrading the modules, you must complete some post-upgrade steps.

This chapter contains the following sections:

- General Maintenance
- Enable Telemetry Reporting in a Production Environment
- xDB Maintenance
- Upgrading from Sitecore 9.0.2
- Recompile your Solution

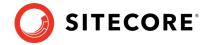

### 8.1 General Maintenance

After you finalize the upgrade and upgrade your modules, and before you start using Sitecore, you must:

- Clear the browser cache.
- Republish your website.

You must publish the entire site, including system items, templates, and so on, to every publishing target.

- Rebuild the search indexes.
  - 1) On the **Sitecore Launchpad**, click **Control Panel**, and in the **Indexing** section, click **Indexing manager**.
  - 2) In the **Indexing Manager** dialog box, click **Select all**, and then click **Rebuild**.
- Rebuild the Link database in the Master and Core databases.
  - On the Sitecore Launchpad, click Control Panel, and in the Database section, click Rebuild link databases.
  - 2) Select the Master and Core databases and then click **Rebuild**.
- Clean up all the databases
  - 1) On the **Sitecore Launchpad**, click **Control Panel**, and in the **Database** section, click **Clean up databases**.
  - 2) Select all the databases and then click **Clean**.
- Import client languages

If you had been using a client language other than English before the upgrade, you must download and import the latest translations from the *Client Translations* section of the <u>Download site</u>. Client translations are available in:

- Danish (da-DK)
- o German (de-DE)
- Japanese (ja-JP)
- o Chinese (zh-CN)

For more information about how to apply a client language, see the <u>Sitecore Experience</u> <u>Platform Client Translations Manual</u>.

### 8.1.1 Update personalization rules

#### Note

This section applies if you are upgrading from Sitecore 9.0.2. If you are upgrading from Sitecore 9.1.0 or later, skip this section.

In Sitecore XP 9.1.0, the following personalization conditions were modified:

- Campaign was Triggered
- Entry Page

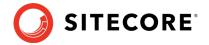

- Day of Week
- Device Type
- Matches Pattern

If you have implemented any personalization rules that use these conditions, you *must* update them.

The following table lists the changes:

| Sitecore XP 9.0 Update 2 or earlier                                                 | Sitecore XP 9.1 or later                                                                   |
|-------------------------------------------------------------------------------------|--------------------------------------------------------------------------------------------|
| where the <i>specific</i> campaign was triggered during the current visit           | where at least one of campaigns <i>in list</i> was triggered during the current visit      |
| where the Visit started at the Entry Page                                           | where the Visit started at one of pages in list                                            |
| when the current day is day of the week                                             | when the current day is one of days of the week                                            |
| where device type is <i>value</i>                                                   | where device type is one of the list                                                       |
| where the current contact matches the specific pattern card in the specific profile | where the current contact matches at least one of the profile pattern card <i>in lists</i> |

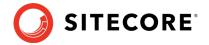

## 8.2 Enable Telemetry Reporting in a Production Environment

The Sitecore telemetry reporting feature gathers information that helps Sitecore understand how customers use our products. The environment type (production or non-production) helps us to associate the features used with the appropriate use-cases.

The telemetry system assumes Sitecore is running in a non-production environment by default. When you set up a production environment, you must therefore define a system variable to report the environment type.

To define a system variable:

1. In the Control Panel, click **System**, **Advanced system settings**.

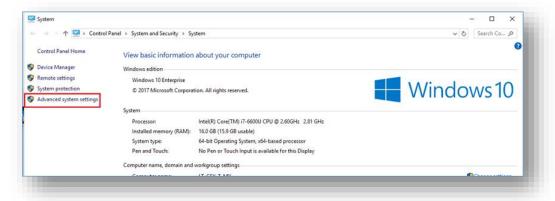

2. In the System Properties dialog, click Environment Variables.

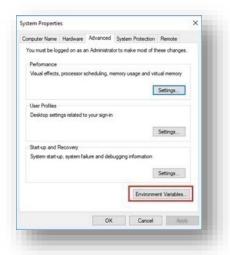

3. In the Environment Variables dialog, in the System variables section, click New.

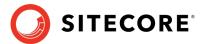

4. In the **New System Variable** dialog, in the **Variable name** field, enter SITECORE\_ENVIRONMENT\_TYPE and in the **Variable value** field, enter *Production*.

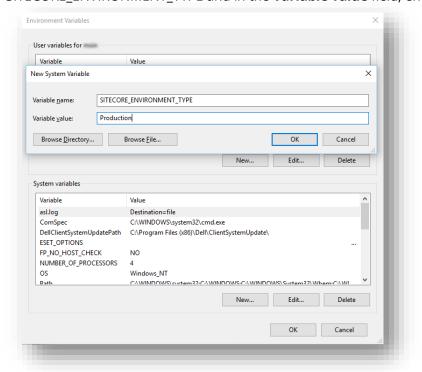

5. Restart the computer.

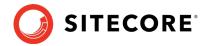

### 8.3 xDB Maintenance

To continue using Sitecore xDB, perform the steps described in this section.

### 8.3.1 Enable xConnect services

You must start the xConnect services that you disabled in the Upgrade Sitecore xConnect chapter. These services must be restarted before exiting Update Mode in Upgrade Center.

To enable xConnect services:

- 1. Recycle the IIS xConnect site Application Pool.
- 2. Start the Sitecore xConnect Search Indexer Windows service.
- 3. Start the Sitecore Marketing Automation Engine Windows service.
- 4. Start the Sitecore Cortex Processing Engine Windows service.
- 5. Rebuild the xConnect indexes.
- 6. Ensure that all xConnect services are running as expected by reviewing exceptions in the log files.

### 8.3.2 Exiting Update Mode

To complete the upgrade process, you must exit out of Update Mode in the Upgrade Center. Exiting from Update Mode also enables Sitecore xDB.

To exit Update Mode:

- 1. Log in to the **Sitecore LaunchPad** and open the **Update Center**.
- 2. After you have configured Sitecore, in the **Update Center**, click **Exit update mode**.

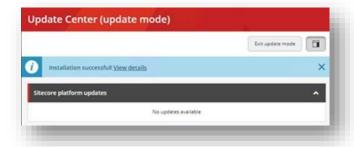

Your Sitecore solution is reloaded and xDB along with configuration changes are enabled.

## 8.3.3 Using Email Experience Manager (EXM)

You can use Sitecore EXM to create tailored email campaigns for specific segments and make them both personal and relevant to your customers.

EXM is enabled by default. To enable or disable EXM, modify the Web.config file in the \Website folder.

The <AppSettings> section in this file contains the following setting:

<add key="exmEnabled:define" value="yes" />

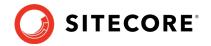

Set value to no to turn off EXM.

#### **Important**

You can only use EXM when xDB is enabled.

### **Define the Email Delivery Provider**

To use EXM, you must define the email delivery provider used by your solution.

To define the email delivery provider:

• In the \Website\Web.config file, in the <AppSettings> section, set the email delivery provider:

<add key="eds:define" value="CustomSmtp" />

The following values are supported:

- CustomSmtp
- EmailCloud

The default value is *CustomSmtp*.

For more information about email delivery, see <u>Sitecore's documentation</u>.

### **Enable the Transport Layer Security Protocol**

You must enable the Transport Layer Security (TLS) protocol version 1.2 on all of your Sitecore XP CM and Dedicated Dispatch servers (DDS).

For more information about enabling TLS 1.2, see Microsoft's documentation.

## 8.3.4 Redeploy the Marketing Definitions

To redeploy the marketing definitions:

- 1. On the **Sitecore Launchpad**, click **Control Panel**, **Analytics**, and then click **Deploy Marketing Definitions**.
- 2. In the **Deploy marketing definitions** dialog box, select all the definitions and taxonomies and click **Deploy**.

#### Note

If you do not do this, the binary data stored in the **Data** column in the definition tables (*CampaignActivityDefinitions*, *GoalDefinitions*, and so on) might not be compatible with this version of Sitecore.

## 8.3.5 Upgrade the Session database

If you are using an out of process session state provider, you must:

- 1. Stop all the Sitecore XP instances that use the same Session database.
- 2. If you are using the MongoDB session state provider, drop the Session database.
- 3. If you are using the SQL Server session state provider, replace the *Session* database with a clean one from the Sitecore XP installation package.

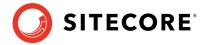

- 4. If you are using the Redis cache, clear the cache using a Redis command such as <a href="FLUSHDB">FLUSHALL</a>.
- 5. Start all the Sitecore XP instances.

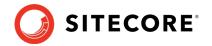

### 8.4 Upgrading from Sitecore 9.0.2

If you are upgrading from Sitecore 9.0.2, you must perform some of the tasks described in this section.

#### **Important**

If you are upgrading from Sitecore XP 9.1.0 or later, skip this section.

### 8.4.1 Upgrade the Included Lists in List Manager

In Sitecore XP 9.0 or earlier, you could add contact lists to other lists.

Starting from Sitecore XP 9.1.0, included lists are treated as list sources and this allows you to track contacts from different sources. If you have contact lists that contain included lists and want them to be shown as list sources, you must:

 On the Content Management instance, open the /sitecore/admin/ConvertContactListSources.aspx page.

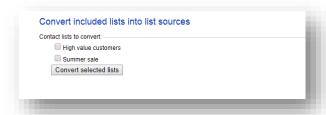

 Select the lists that you want to convert into lists sources (only lists that contain included lists that are not treated as list sources appear on a screen) and click **Convert selected lists**

When you open this page again, it displays the lists that are currently being processed. When all the included lists have been converted to list sources, the page is empty.

## 8.4.2 Upgrade the Experience Analytics Data

After you upgrade to Sitecore XP 9.2.0, you must upgrade the Experience Analytics data.

To upgrade the Experience Analytics data:

- 1. Locate the SXP\_reporting\_migrate\_experience\_analytics\_data.sql file.

  This file is available in the Batakaga Harmonda Caning and file. This file is a square of the square of the squ
  - This file is available in the <code>Database Upgrade Script.zip</code> file. This file might already be unpacked if you followed the steps in section <a href="Files and scripts for upgrading">Files and scripts for upgrading</a>.
- 2. In SQL Server, select the *Reporting* database in Sitecore 9.0.x, and run the SXP reporting migrate experience analytics data.sql script.

This script deletes the following database artifacts:

- o [dbo].Add DeviceMetrics Tvp
- o [dbo].Add GeoMetrics Tvp
- o [dbo].DeviceMetrics Type
- o [dbo].GeoMetrics Type
- o [dbo].Fact DeviceMetrics

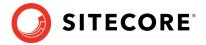

o [dbo].Fact\_GeoMetrics

It also migrates all of the data in the <code>Fact\_DeviceMetrics</code> and <code>Fact\_GeoMetrics</code> tables to other tables in the database.

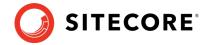

## 8.5 Recompile your Solution

Recompile your solution with the updated Sitecore DLLs and fix any breaking changes.

Your should have tested customizations already on a test system prior to deploying your solution in production.

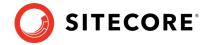

# **Sitecore Identity**

Sitecore Identity (SI) is a mechanism for logging in to Sitecore. It was introduced in Sitecore 9.1. It builds on the Federated Authentication functionality introduced in Sitecore 9.0 and the Sitecore Identity server, which is based on IdentityServer4. It provides a separate identity provider, and makes it possible for you to set up SSO (Single Sign-On) across Sitecore services and applications.

If you are upgrading from Sitecore 9.0.2, you must install Sitecore Identity Server and configure the Sitecore Identity Client.

If you are upgrading from Sitecore 9.1.0 or later, you must upgrade Sitecore Identity Server.

This chapter contains the following sections:

- Installing Sitecore Identity Server
- <u>Upgrading Sitecore Identity Server</u>

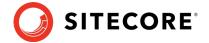

### 9.1 Installing Sitecore Identity Server

If you have upgraded from Sitecore 9.0.2, you must install Sitecore Identity Server and configure the Sitecore Identity Client.

You must use the latest version of Sitecore Installation Framework (SIF) to install Sitecore Identity Server. For more information about how to use SIF, see the Installation Guide.

Before you install Sitecore Identity Server, you must install .NET Core 2.1.3 Runtime or later.

To install Sitecore Identity Server:

- Create a folder called c:\resourcefiles.
- 2. Download and save the following WDP packages and SIF resource files in this folder:

```
o o Sitecore.IdentityServer 3.0.0 rev. 00211 (OnPrem) identityserver.scwdp.zip
```

The 2.1.1 file is available from the <u>Sitecore Identity Download</u> page.

- o IdentityServer.json
- o createcert.json
- 3. Save your Sitecore license file in the c:\resourcefiles folder as license.xml.
- 4. Edit the highlighted sections in the following script:

```
$CMurl="https://$prefix"
$IdentityServer="$prefix-IdentityServer"
$ClientSecret="Random STRING"
$SqlServer = ".\SQLEXPRESS"
$SqlAdminUser = "User"
$SqlAdminPassword="Password"
$PSScriptRoot = "c:\resourcefiles"
#install client certificate for IdentityServer
$certParamsForIdentityServer = @{
Path = "$PSScriptRoot\createcert.json"
CertificateName = $IdentityServer
Install-SitecoreConfiguration @certParamsForIdentityServer -Verbose
#install Sitecore Identity Server
    $identityParams =
        Path = "$PSScriptRoot\IdentityServer.json"
       Package = "$PSScriptRoot\Sitecore.IdentityServer 3.0.0 rev. 00211
(OnPrem) identityserver.scwdp.zip"
        SqlDbPrefix = $prefix
        SqlServer = $SqlServer
        SqlSecurityUser = $SqlAdminUser
        SqlSecurityPassword = $SqlAdminPassword
        SitecoreIdentityCert = $certParamsForIdentityServer.CertificateName
        Sitename = $IdentityServer
       PasswordRecoveryUrl = $CMurl
       AllowedCorsOrigins = $CMurl
       ClientSecret = $ClientSecret
LicenseFile = "$PSScriptRoot\license.xml"
Install-SitecoreConfiguration @identityParams -Verbose
```

- 5. Save the script in the c:\resourcefiles folder as install.ps1.
- 6. In a PowerShell command line, navigate to the c:\resourcefiles folder and run the following command:

```
.\install.ps1
```

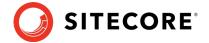

7. When Identity Server installation is completed, on the Identity Server instance, open the Config\production\Sitecore.IdentityServer.Host.xml file and modify the connection string for the *Core* database:

<ConnectionString>Data Source=.;Initial Catalog=Sitecore.Core;User ID=coreuser;Password=Test12345</ConnectionString>

If you store users separately, you should edit the connection string for the *security* database.

8. The PasswordRecoveryUrl and the AllowedCorsOriginsGroup1 settings should point to a valid URL for a Sitecore instance:

<PasswordRecoveryUrl>http://sitecore\_instance/sitecore/login?rc=1</PasswordRecoveryUrl> <AllowedCorsOriginsGroup1>http://sitecore\_instance</AllowedCorsOriginsGroup1>

#### Note

In a scaled environment, these settings should point to the Content Management server.

## 9.1.1 Configuring Sitecore Identity Client

Every Sitecore instance is a default client for Sitecore Identity Server.

After installing Sitecore Identity Client, you must configure two Sitecore Identity Client parameters:

1. To register the Sitecore Identity server on a Sitecore instance, in the App\_Config\Sitecore\Owin.Authentication.IdentityServer\Sitecore.Owin. Authentication.IdentityServer.config file, add the Identity server URL to the identityServerAuthority variable:

```
<sc.variable name="identityServerAuthority"
value="https://SitecoreIdentityServerHost" />
```

2. On the Sitecore instance, in the ConnectionStrings.config file, add the sitecoreidentity.secret connection string and enter the value for the ClientSecret variable that you used when you deployed the Sitecore Identity server:

<add name="sitecoreidentity.secret" connectionString="Random STRING" />

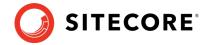

## 9.2 Upgrading Sitecore Identity Server

If you have upgraded from Sitecore 9.1.0 or later, you must upgrade Sitecore Identity Server.

Before you upgrade to a new version of the Sitecore Identity Service, create a backup of the existing Sitecore Identity Server directory.

To upgrade the Sitecore Identity Server:

- 1. On the Sitecore Identity Server instance, stop the IIS application pool.
- 2. Extract the content of the Sitecore.IdentityServer 3.0.0 rev. 00211 (OnPrem)\_identityServer.scwdp.zip file to the existing Sitecore Identity Server directory and replace all the files except:
  - o Config\production\Sitecore.IdentityServer.Host.xml
  - o sitecoreruntime\license.xml
- 3. Delete the following files from the root folder:
  - o Sitecore.IdentityServer.Host.pdb
  - o Sitecore.Plugin.IdentityProvider.AzureAd.pdb
  - o Sitecore.Plugin.IdentityServer.pdb
  - o Sitecore.Plugin.IdentityProviders.pdb
  - o Sitecore.Configuration.Factory.pdb
- 4. Start the IIS application pool again.

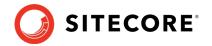

# **Upgrade Multiple Instances**

The upgrade procedure for multiple instances depends on your environment architecture.

For a single instance, you must follow all the steps in this guide once.

In a scaled environment, you must repeat the steps in this guide for each instance, with the exception of actions related to the database, which you must follow only once for each database .

This chapter contains the following section:

• <u>Upgrade a Scaled Environment With Multiple Instances</u>

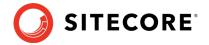

### **10.1Upgrade a Scaled Environment With Multiple Instances**

To upgrade a scaled environment with multiple instances, for example, a scaled environment that consists of Content Delivery, Content Management, Processing and Reporting instances that are connected to the same databases – *Core, Master, Web,* and *Reporting,* you must update each instance.

### **Content Management Servers**

Complete all the steps in this guide on one of Content Management servers.

#### Note

The database upgrade steps *must* be executed *once* for each copy of each database.

### **Content Management, Delivery, Processing, and Reporting Servers**

When one of the Content Management servers has been updated, you must:

- 1. Synchronize the files between this server and all the other Content Management, Delivery, Processing, and Reporting servers.
- 2. On each server, in the Web.config file, in the Role: define, Search: define and Security: define settings, set the appropriate values.
- 3. Update the ConnectionStrings.config file.

#### **Scaled XConnect Environment**

If you are running Sitecore XP 9.0.2 with the scaled XP1 XConnect topology, you must perform all the upgrade steps described in the chapter Upgrade Sitecore xConnect in alignment with the instructions in the <u>Sitecore scaling scenarios documentation</u>.

The Sitecore scaling documentation notes the path to the Sitecore Marketing Automation Engine service and the Sitecore XConnect Search Indexer service.

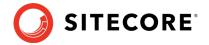

## **Appendix A: The xConnect Application**

## **Preparation Script**

You can use following Windows batch script to prepare the xConnect application for upgrade. The script deletes files and folders according to the instructions in the section *Update the Files*.

#### To use the script:

1. Create a text file with the following code and save it with a .bat file extension.

```
:: Delete files but keep the folders
del bin /q /s
del App_Data\collectiondeployment /q /s
for /d \frac{8}{6} in ("App_Data\Config\*") do rmdir /s /q \frac{8}{6}
del App Data\Diagnostics /q /s
del App Data\Models /q /s
del App Data\solrcommands /q /s
del App Data\jobs\continuous\AutomationEngine /q
{\tt rmdir App\_Data \ jobs \ continuous \ Automation Engine \ App\_Data \ Config \ site core \ /q \ /s \ }
{\tt del App\_Data \setminus jobs \setminus continuous \setminus Automation Engine \setminus App\_Data \setminus Diagnostics / q / s}
del App Data\jobs\continuous\IndexWorker /q
rmdir App_Data\jobs\continuous\IndexWorker\App_Data\Config\sitecore /q /s
del App Data\jobs\continuous\IndexWorker\App Data\Diagnostics /q /s
del App Data\jobs\continuous\IndexWorker\App Data\Models /q /s
del App_Data\jobs\continuous\ProcessingEngine /q
{\tt rmdir App Data \ jobs \ continuous \ Processing Engine \ App Data \ Config \ site core \ /q \ /s \ deline \ for \ for \ deline \ for \ for 
del App Data\jobs\continuous\ProcessingEngine\App_Data\Diagnostics /q /s
del App Data\jobs\continuous\ProcessingEngine\App Data\Models /g /s
:: Delete language folders from IndexWorker if they exist
rmdir App Data\jobs\continuous\IndexWorker\de-de /q /s
rmdir App_Data\jobs\continuous\IndexWorker\es-es /q /s
rmdir App Data\jobs\continuous\IndexWorker\fr-fr /q /s
rmdir App Data\jobs\continuous\IndexWorker\it-it /q /s
rmdir App_Data\jobs\continuous\IndexWorker\ja-jp /q /s
rmdir App_Data\jobs\continuous\IndexWorker\ko-kr /q /s
rmdir App Data\jobs\continuous\IndexWorker\ru-ru /q /s
rmdir App Data\jobs\continuous\IndexWorker\zh-cn /q /s
rmdir App_Data\jobs\continuous\IndexWorker\zh-tw /q /s
:: Delete language folders if they exist
for /d %%d in ("bin\*") do rmdir /s /q %%d
```

- 2. Copy the file to the root folder of the xConnect application.
- 3. In a command line, execute the .bat file from the xConnect root folder.